# FACTURA ELECTRÓNICA

### **Contenido**

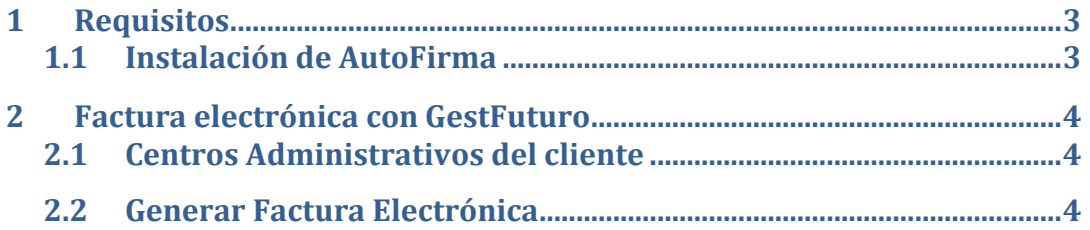

## <span id="page-2-0"></span>**1 Requisitos**

Para poder emitir facturas electrónicas es necesario estar en posesión de un Certificado Digital de empresa/representante legal o de la persona autónoma para poder realizar la firma y tener instalada la aplicación AutoFirma o Factura-E para generar el archivo firmado que se subirá al portal correspondiente de la administración receptora de la factura. Por simplicidad recomendamos el uso de AutoFirma en lugar de Factura-e.

Para obtener el certificado digital le recomendamos se ponga en contacto con su asesor o administrador, ya que debería de tenerlo para presentar sus declaraciones ante hacienda.

Si ya tiene instalada la aplicación AutoFirma pase al apartado 2.

#### <span id="page-2-1"></span>**1.1 Instalación de AutoFirma**

Si no tiene instalada la aplicación AutoFirma puede descargarse desde el siguiente enlace:

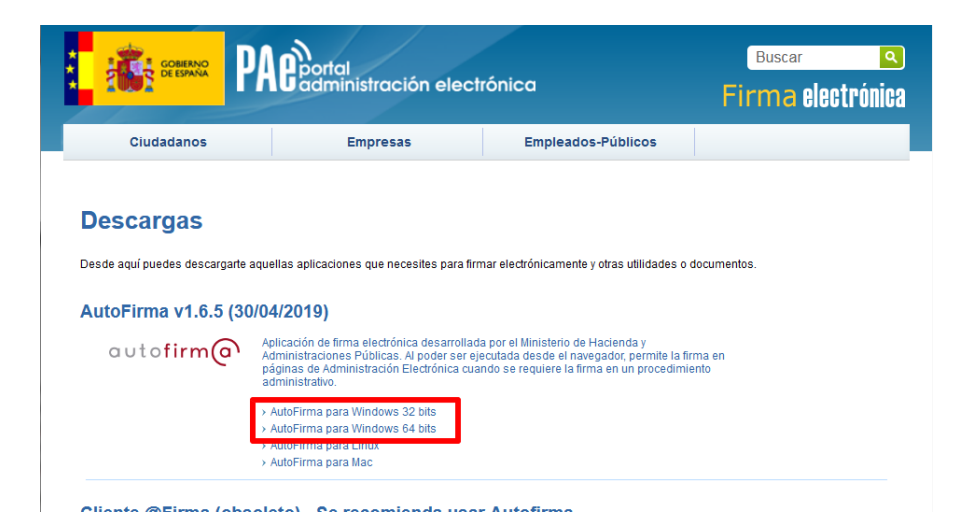

<https://firmaelectronica.gob.es/Home/Descargas.html>

Descargue AutoFirma correspondiente a la arquitectura de su sistema operativo Windows (32 o 64 bits). Si no sabe que arquitectura tiene, descargue la versión para Windows 64 bits, si le da error al abrir el instalador descargue la versión para Windows 32 bits.

Una vez finalizada la descarga abra el archivo comprimido, dentro está el manual de instalación y el propio instalador:

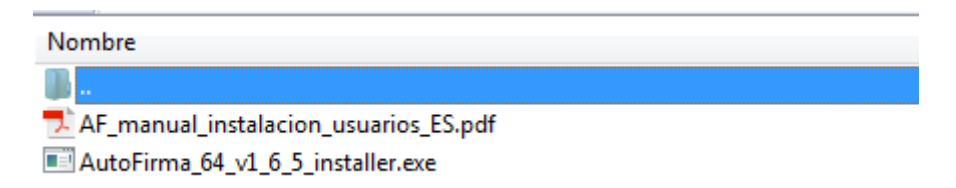

Abra el instalador y siga las instrucciones en pantalla.

## <span id="page-3-0"></span>**2 Factura electrónica con GestFuturo**

Todas las factura electrónica deben de tener indicados obligatoriamente tres centros administrativos: una Oficina Contable (rol Fiscal), un Órgano Gestor (rol Receptor) y una Unidad Tramitadora (rol Pagador). Estos datos se los debe de dar el cliente.

#### <span id="page-3-1"></span>**2.1 Centros Administrativos del cliente**

Para indicar los diferentes roles para el cliente, en la ventana de cliente seleccione la opción "Centros Administrativos (Factura-e)" del Menú (situado en la parte superior derecha de la ventana). Previamente sitúese sobre la ficha del cliente deseado.

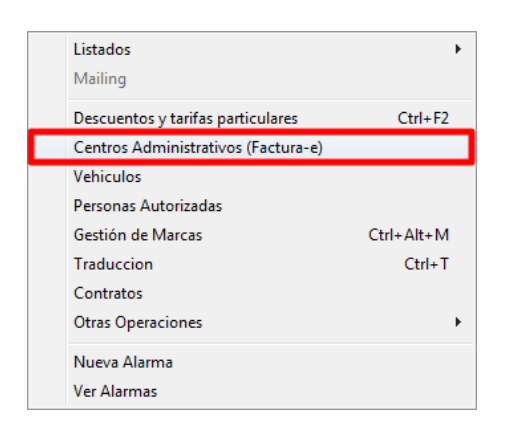

En la ventana se muestra añadiremos al menos tres registros (botón añadir), uno por cada rol (la oficina contable corresponde con el rol Fiscal, el órgano gestor corresponde con el rol Receptor y la unidad tramitadora corresponde con el rol Pagador). Será necesario rellenar obligatoriamente los datos con asteriscos (\*).

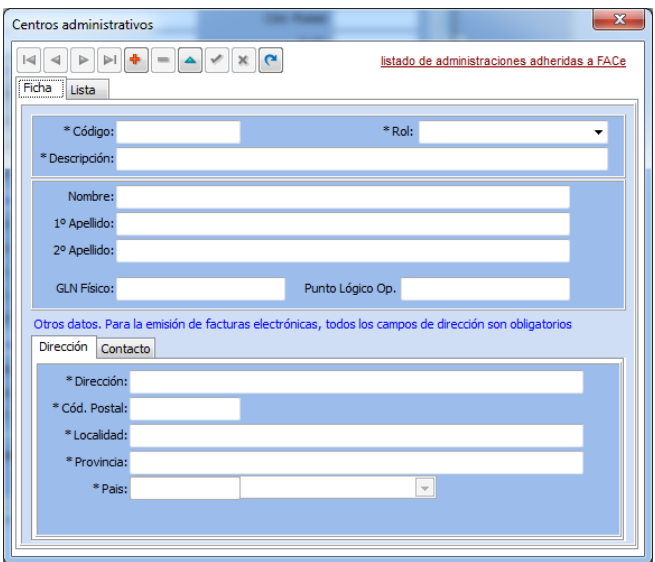

#### <span id="page-3-2"></span>**2.2 Generar Factura Electrónica**

Para generar la factura electrónica desde GestFuturo, seleccionaremos la factura que deseamos generar y le asignaremos los centros administrativos correspondientes.

Cada cliente puede tener varios centros administrativos con el mimo rol, por lo que deberemos de seleccionar los centros administrativos correspondientes para la factura. Puede hacerlo desde la ventana de Facturas de Venta, en la pestaña "Datos de Facturación".

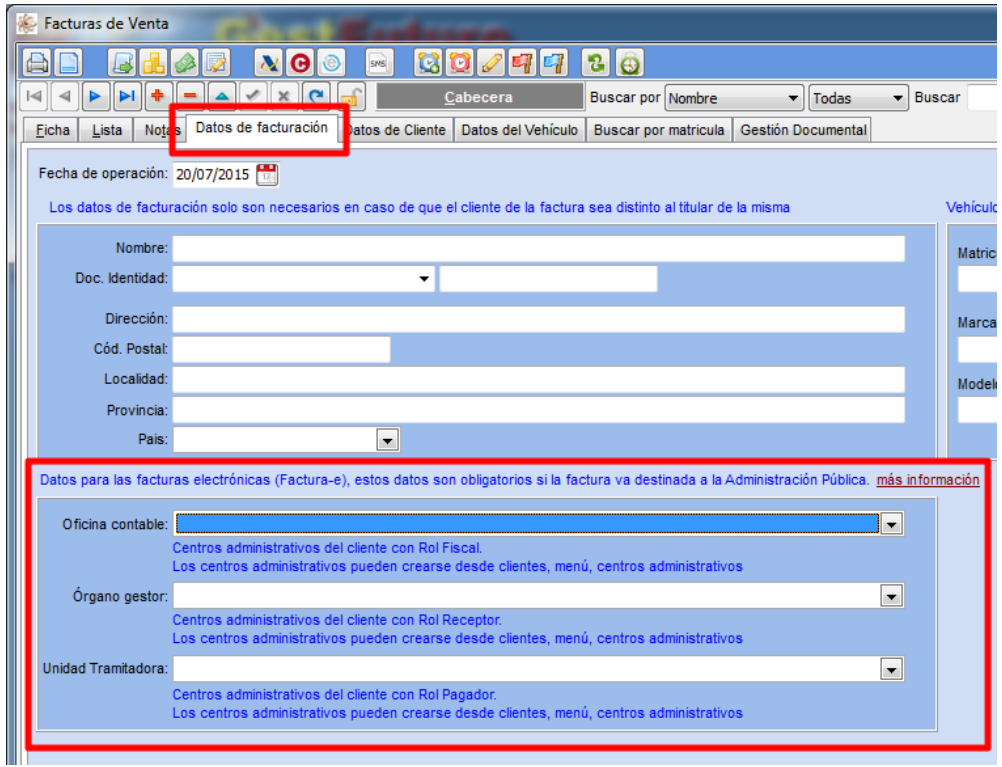

Una vez indicados los centros administrativos desde el menú pulsaremos sobre la opción "*Realizar factura electrónica*":

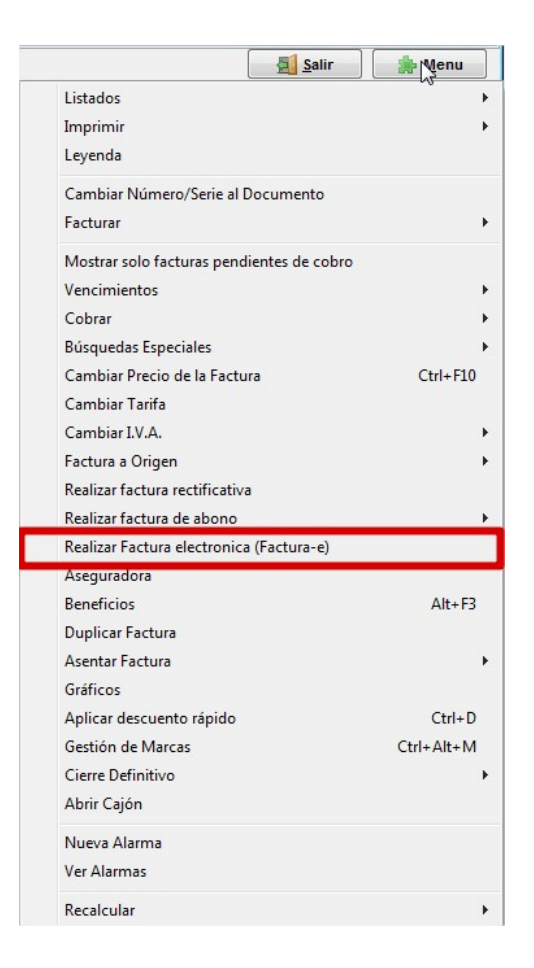

En la ventana que se abre se indica la ruta de la carpeta donde se guardará el fichero:

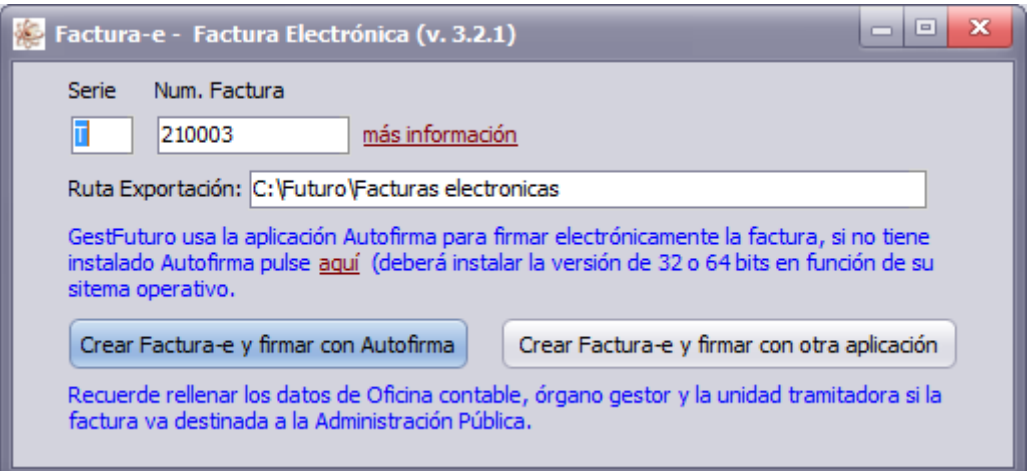

Pulsaremos sobre crear "*Factura-e y firmar con Autofirma"* y se nos abrirá el programa AutoFirma:

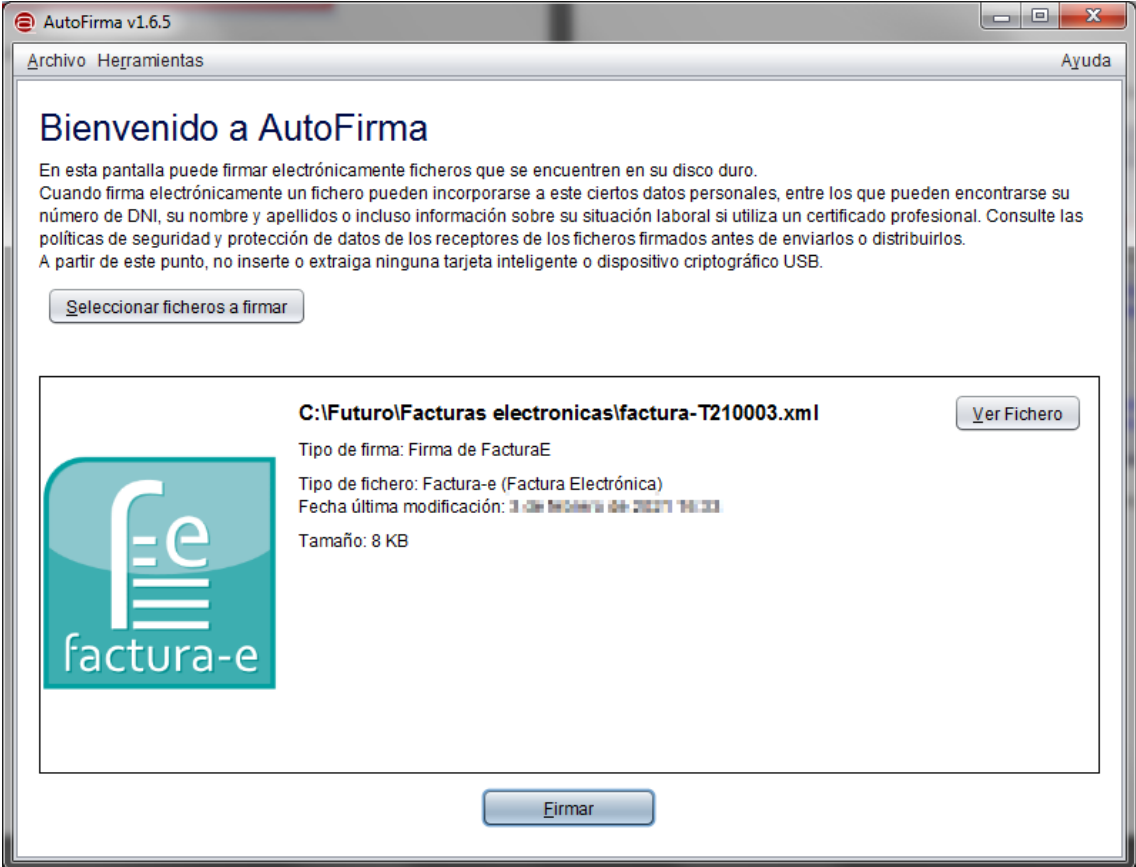

Simplemente pulsamos el botón Firmar para que se abra la ventana de selección del certificado electrónico.

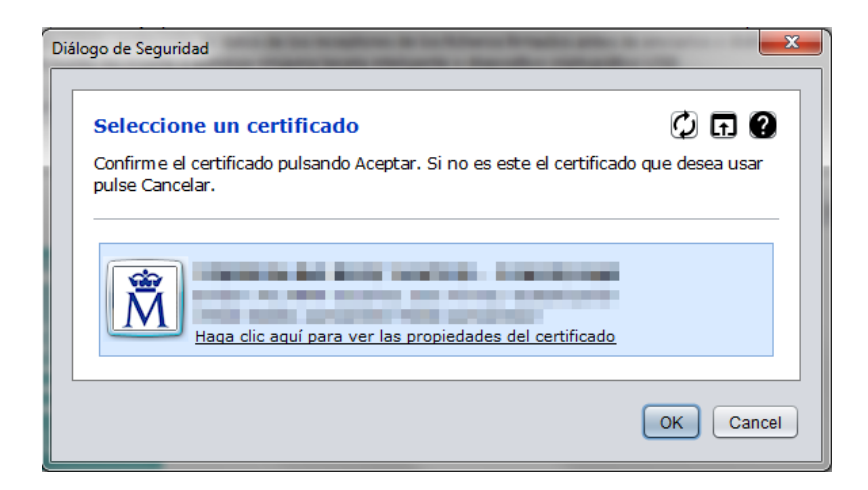

En caso de tener más de un certificado electrónico instalado, seleccionar el correspondiente y pulsar el botón OK.

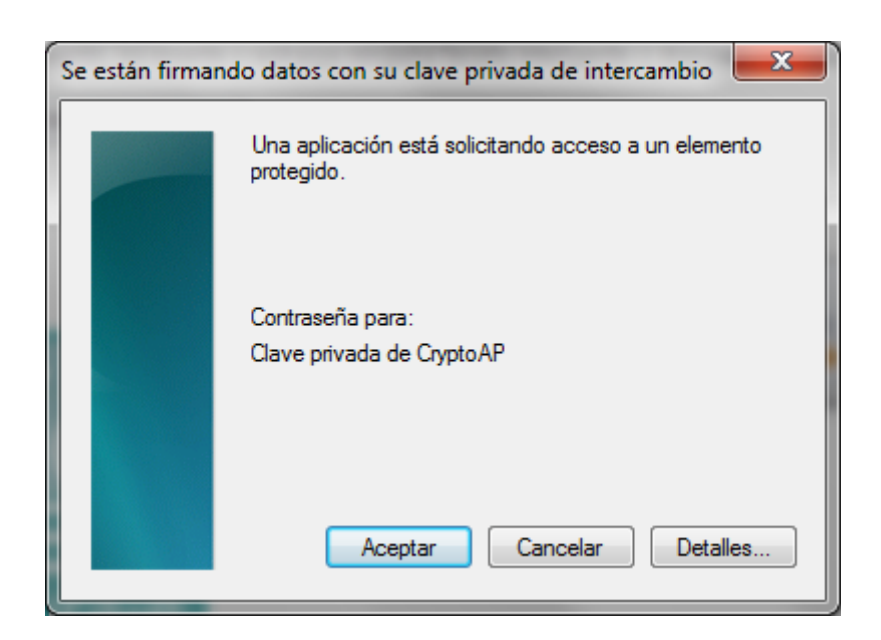

En la ventana de confirmación de acceso al certificado pulsar el botón "*Aceptar*".

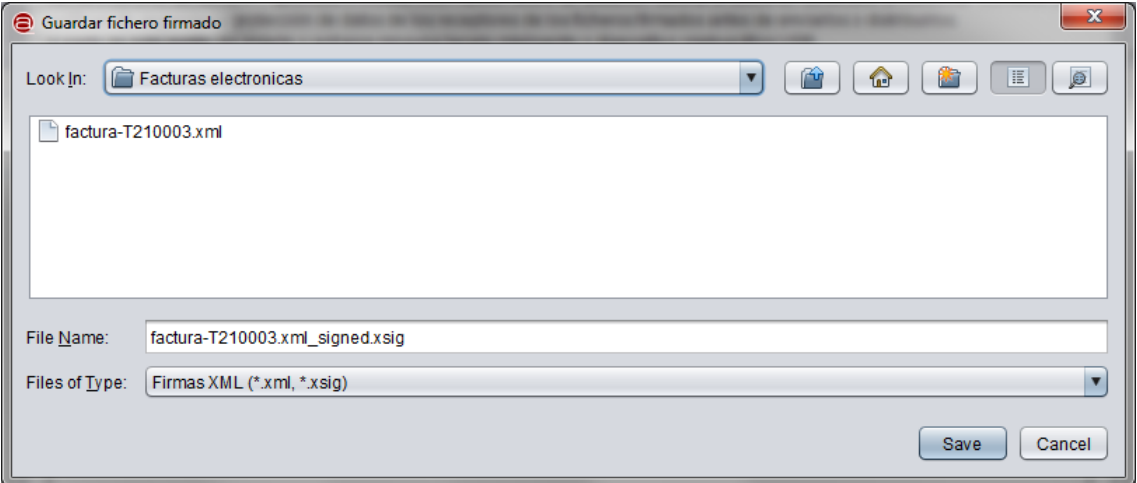

En esta ventana se solicita la ruta donde se va a guardar el archivo firmado, por defecto es c:\futuro\Facturas electrónicas. Si no desea cambiar el destino del archivo pulse el botón "*Save*" para guardar el archivo.

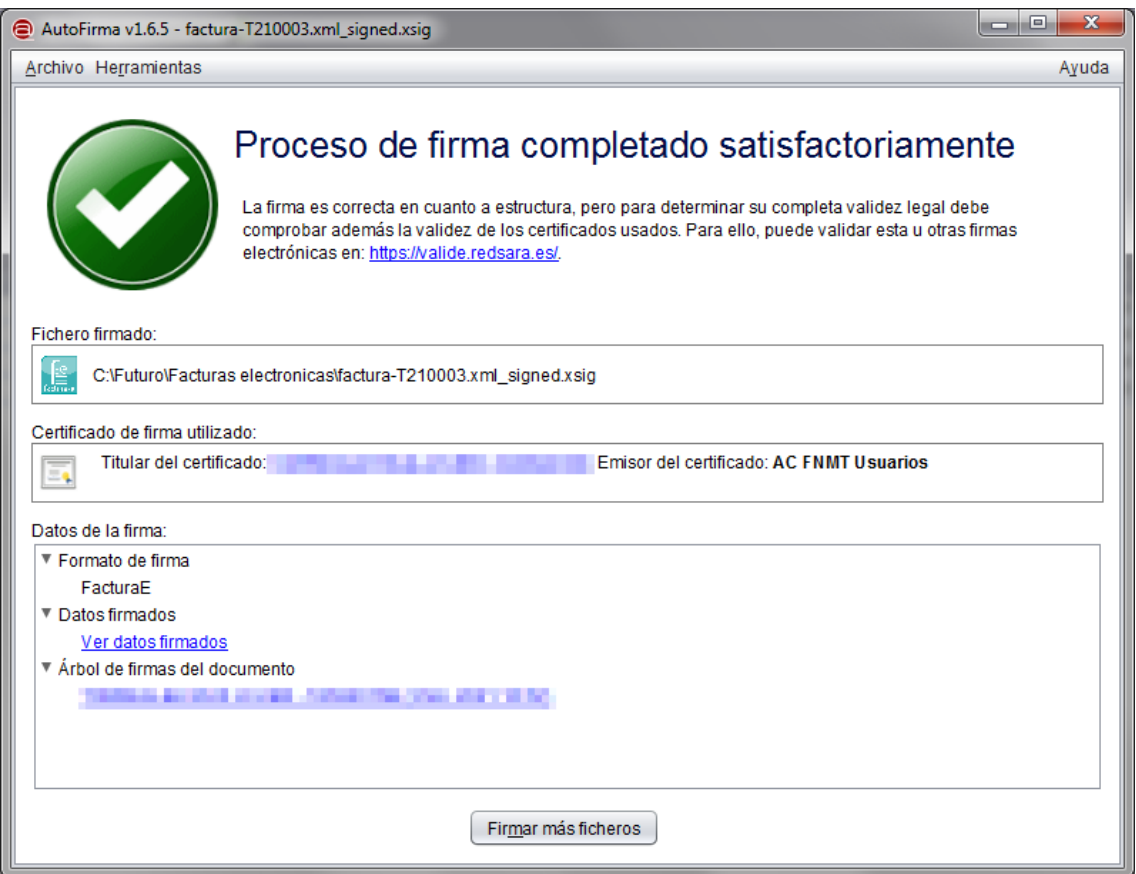

Una vez se haya generado el archivo firmado se mostrará esta ventana. Cierra para volver a GestFuturo. Ya tiene disponible el archivo para subirlo al portal donde le haya indicado su cliente.